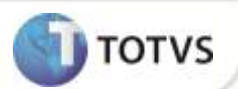

# **Workflow EIC**

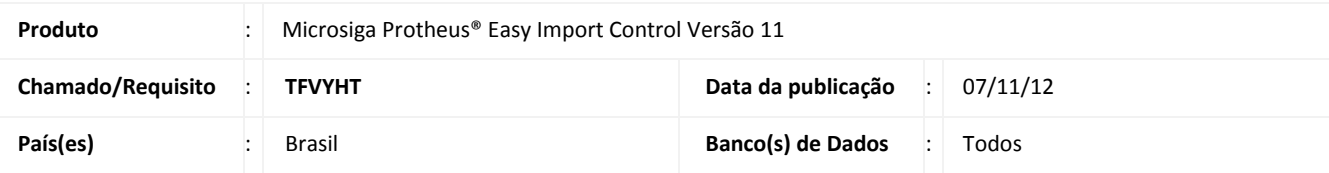

## Importante

Esta melhoria depende de execução do *update* de base **UIWORKFLOW,** conforme **Procedimentos para Implementação**.

Implementada melhoria que consiste na criação da rotina **WorkFlow (EASYWORKFLOW)** com o objetivo de informar ao usuário via e-mail quando um processo é incluído ou manipulado.

É possível também configurar workflows automáticos disparados através da rotina de **Schedule (CFGA010)** presente no módulo **Configurador (SIGACFG)**.

### **PROCEDIMENTOS PARA IMPLEMENTAÇÃO**

- Aplicar atualização do(s) programa(s) **AVGERAL.PRW, AVOBJECT.PRW, AVUPDATE01.PRW, EIC.PRW, EICPO400.PRW, EICSI400.PRW, EICDI500.PRW, EICDI154.PRW, EICAP100.PRW, EICNU400.PRW, EASYWORKFLOW.PRW, EASYCADWORKFLOW.PRW, EASYWFPLI.APH, EASYWFSI.APH, EASYWFDES.APH, EASYWFPU.APH, EASYWFPO.APH, EASYWFPRV.APH, EASYWFNF.APH, EASYWFEMB.APH, EASYWFCB.APH, EASYWFNM.APH, EASYWFLQ.APH, EICPO401.PRW, EICPO402.PRW, EICPO403.PRW, EICSI401.PRW, EICDI506.PRW, EICDI507.PRW, EICDI508.PRW, EICDI159.PRW, EICGI402.PRW, EICAP101.PRW, EICAP102.PRW, EICNU401.PRW, UIWORKFLOW.PRW, WFSchEICCambio.PRW, WFSchEICPrev.PRW, EASYWFLINK.APH e EASYWFANEXO.APH**.
- Para que as alterações sejam efetuadas, é necessário executar a função **U\_UIWORKFLOW**.

# Importante

Antes de executar o compatibilizador **UIWORKFLOW** é imprescindível:

- a) Realizar o *backup* da base de dados do produto que será executado o compatibilizador (diretório **\PROTHEUS11\_DATA\ DATA)** e dos dicionários de dados **SXs** (diretório **\PROTHEUS11\_DATA\ SYSTEM)**.
- b) Os diretórios acima mencionados correspondem à **instalação padrão** do Protheus®, portanto, devem ser alterados conforme o produto instalado na empresa.
- c) Essa rotina deve ser executada em **modo exclusivo**, ou seja, nenhum usuário deve estar utilizando o sistema.
- d) Se os dicionários de dados possuírem índices personalizados (criados pelo usuário), antes de executar o compatibilizador, certifique-se de que estão identificados pelo *nickname*. Caso o compatibilizador necessite criar

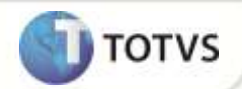

índices, irá adicioná-los a partir da ordem original instalada pelo Protheus®, o que poderá sobrescrever índices personalizados, caso não estejam identificados pelo *nickname*.

e) O compatibilizador deve ser executado com a **Integridade Referencial desativada\***.

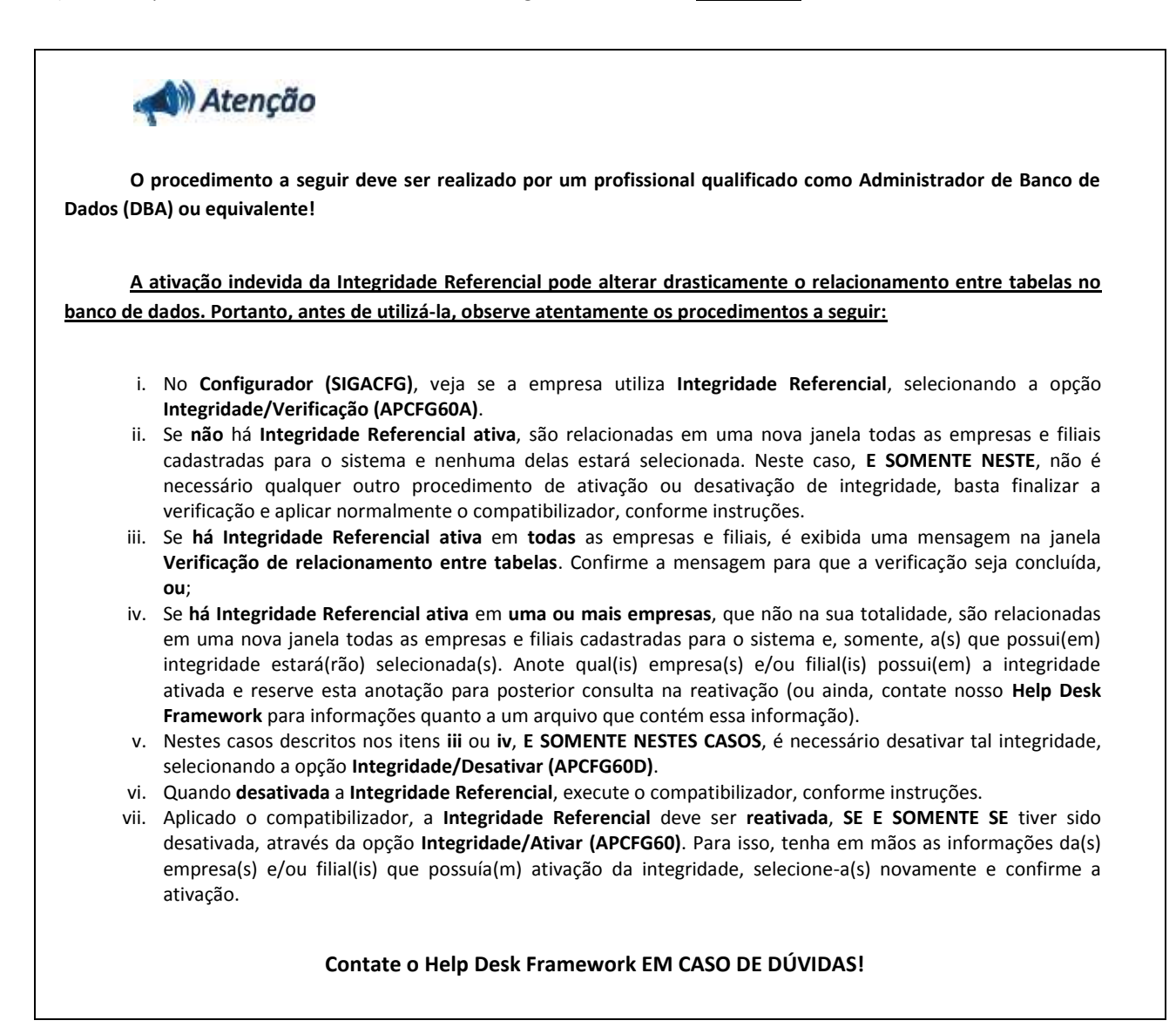

1. Em **Microsiga Protheus® Smart Client**, digite **U\_UIWORKFLOW** no campo **Programa Inicial**.

## Importante

Para a devida atualização do dicionário de dados, certifique-se que a data do compatibilizador seja igual ou superior a **27/09/12**.

- 2. Clique em **Ok** para continuar.
- 3. Após a confirmação é exibida uma tela para a seleção da empresa em que o dicionário de dados será modificado. Selecione a empresa desejada e confirme.

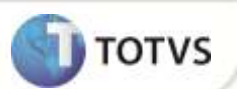

4. Ao confirmar é exibida uma mensagem de advertência sobre o *backup* e a necessidade de sua execução em **modo exclusivo**.

Confirme para dar início ao processamento. O primeiro passo da execução é a preparação dos arquivos, conforme mensagem explicativa apresentada na tela.

- 5. Em seguida, é exibida a janela **Atualização concluída** com o histórico (*log*) de todas as atualizações processadas. Nesse *log* de atualização são apresentados somente os campos atualizados pelo programa. O compatibilizador cria os campos que ainda não existem no dicionário de dados.
- 6. Clique em **Gravar** para salvar o histórico (*log*) apresentado.
- 7. Clique em **Ok** para encerrar o processamento.

### **ATUALIZAÇÕES DO COMPATIBILIZADOR**

#### 1. Criação de **Tabelas** no arquivo **SX2 – Tabelas:**

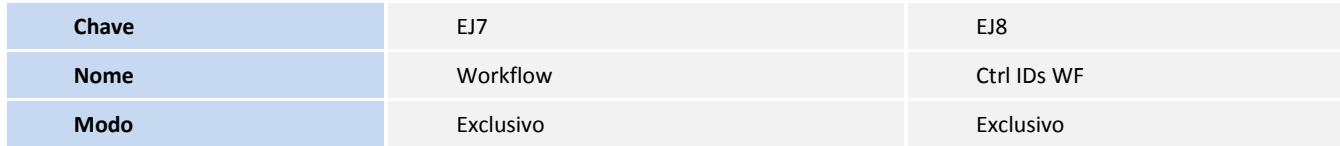

#### 2. Criação de **Campos** no arquivo **SX3 – Campos:**

Tabela **EJ7 – WorkFlow**:

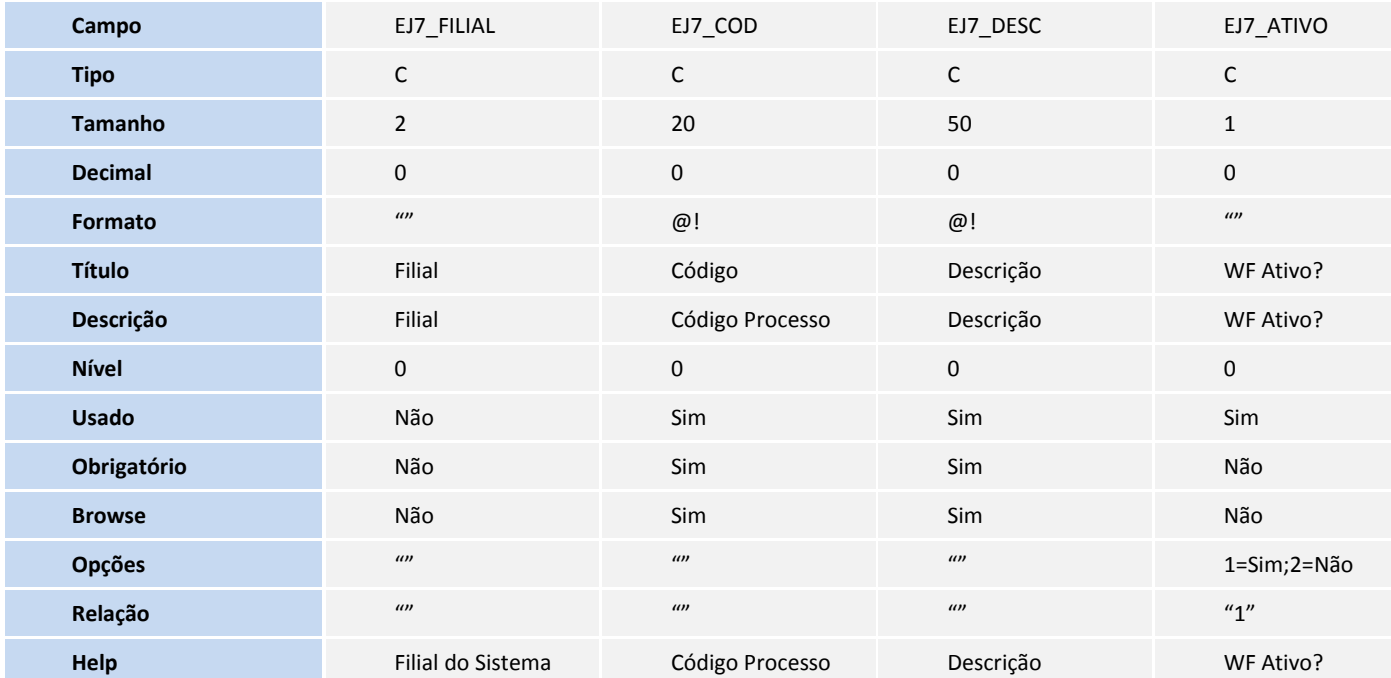

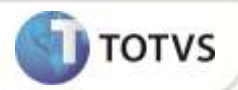

Exterior and all propertion to a direct control or a model to a second of a roty. Todos or directo reservator, and the company and a roth of the declination of the declination of the declination of the declination of the d

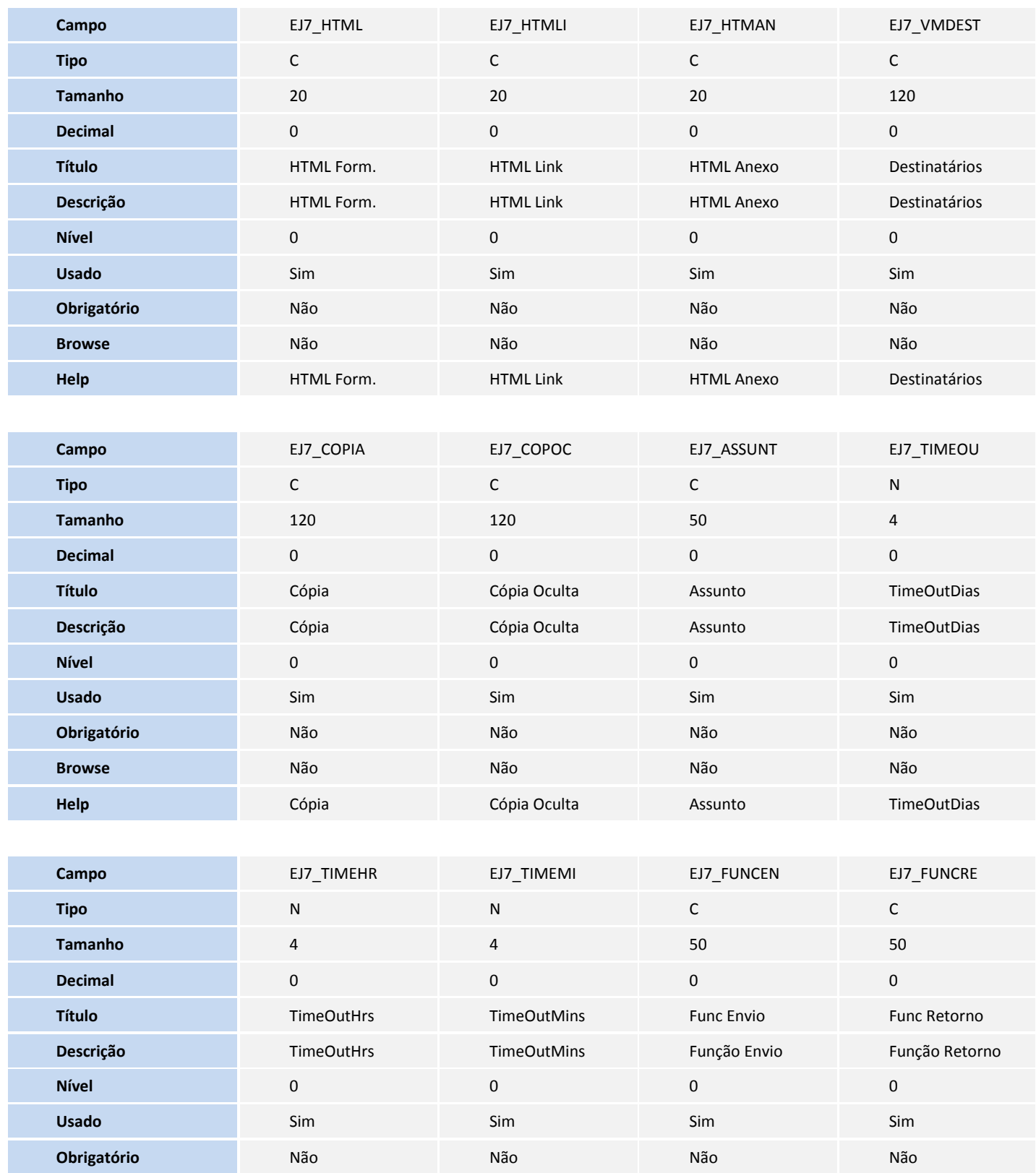

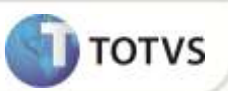

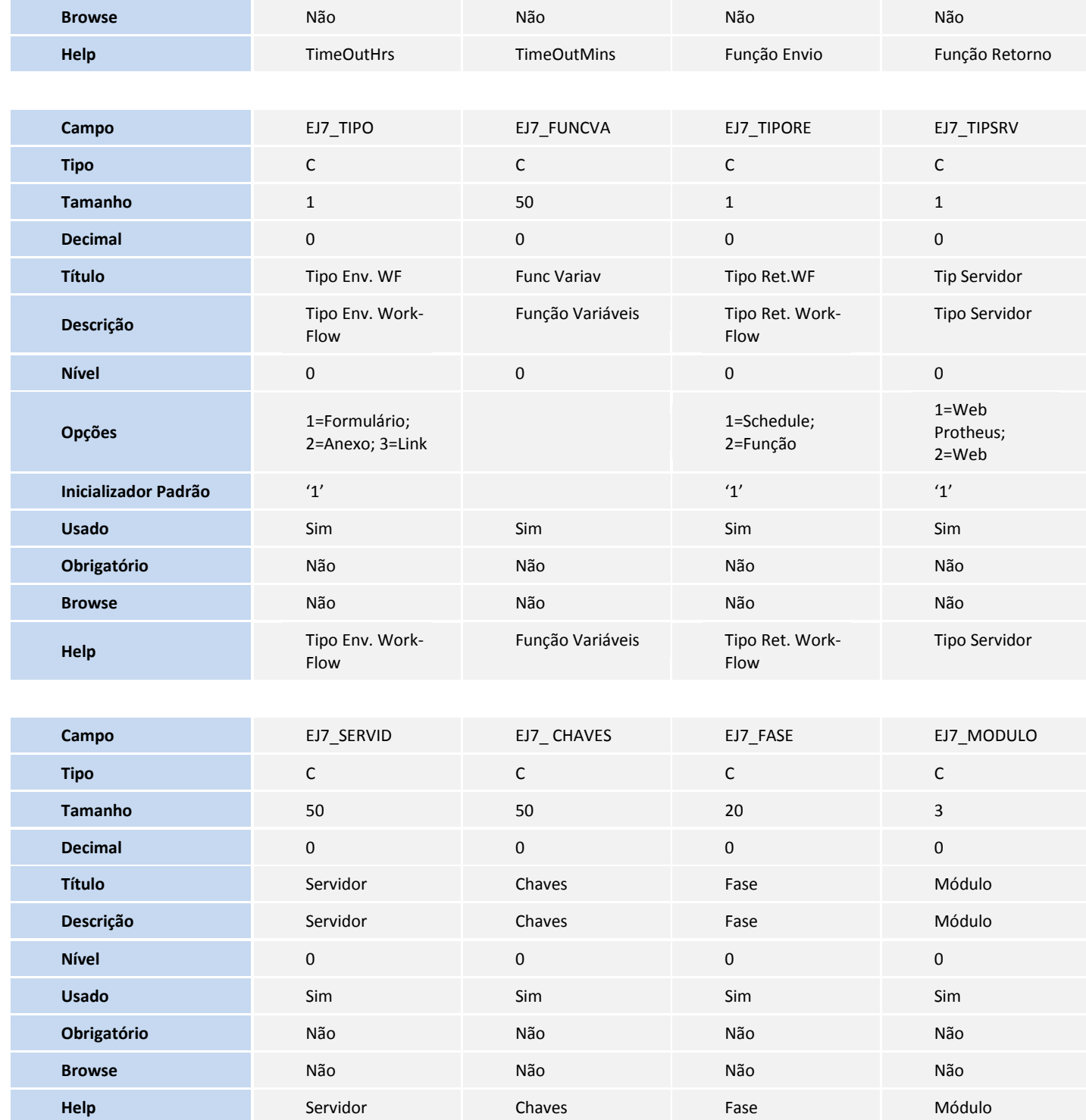

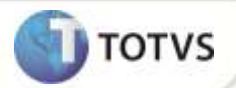

Tabela **EJ8 – Ctrl IDs WF:**

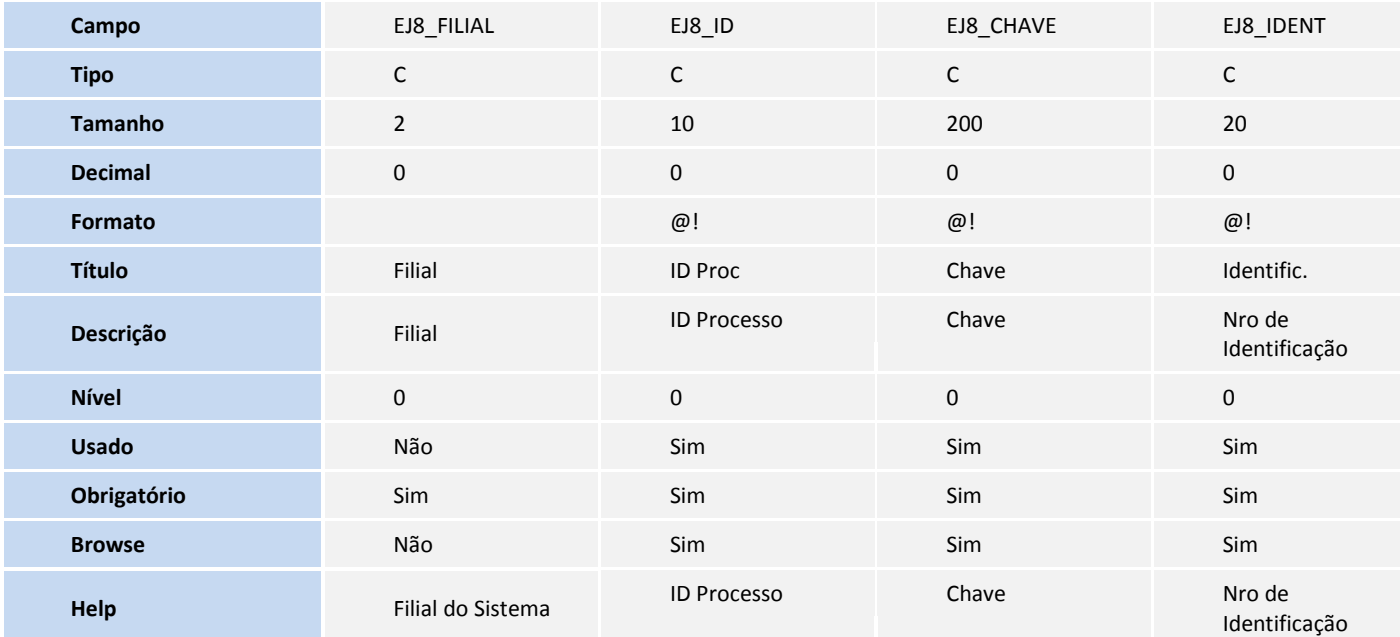

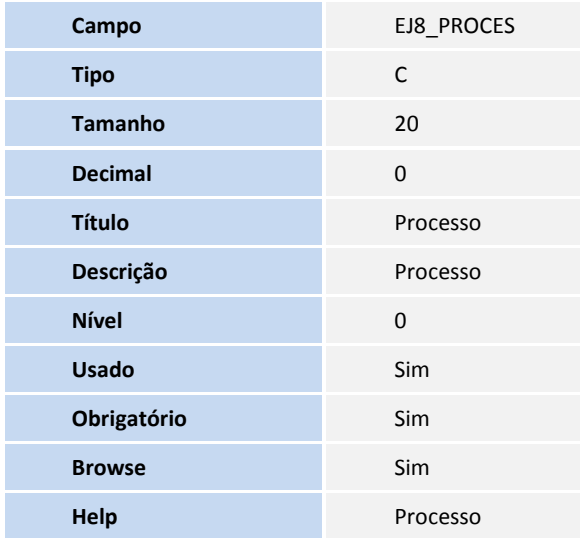

Tabela **SW0 – Capa da Solicitação de Importação:**

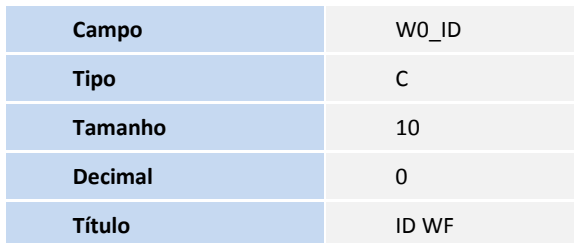

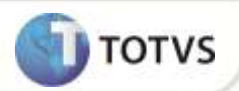

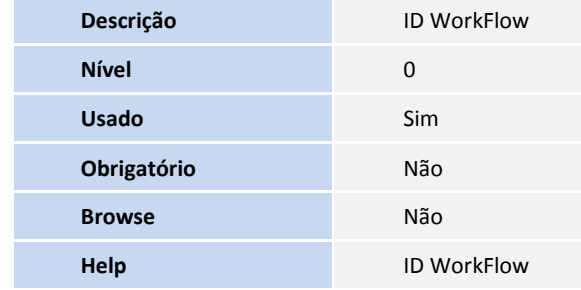

Tabela **SW2 – Capa de Purchase Order:**

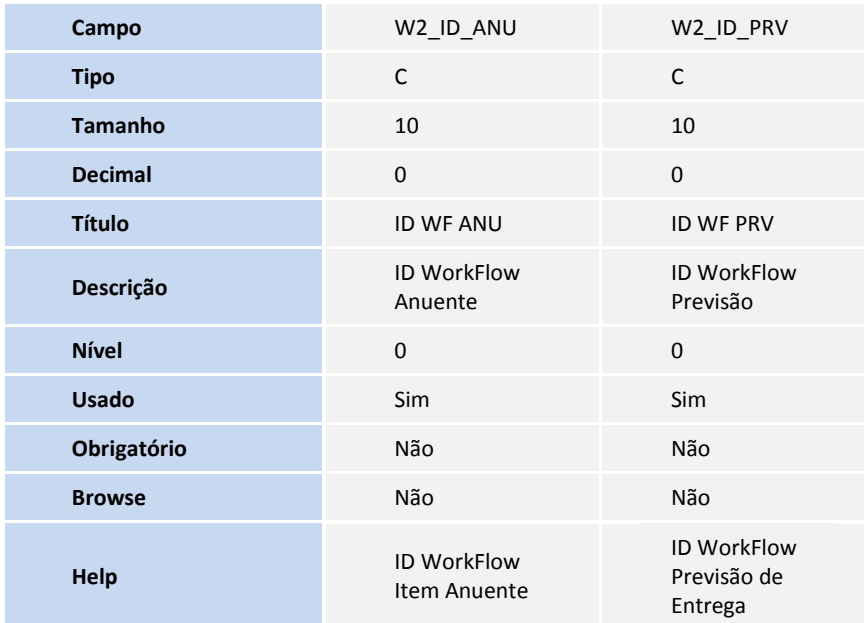

Tabela **SW4 – Capa Preparação de Licença de Imp.:**

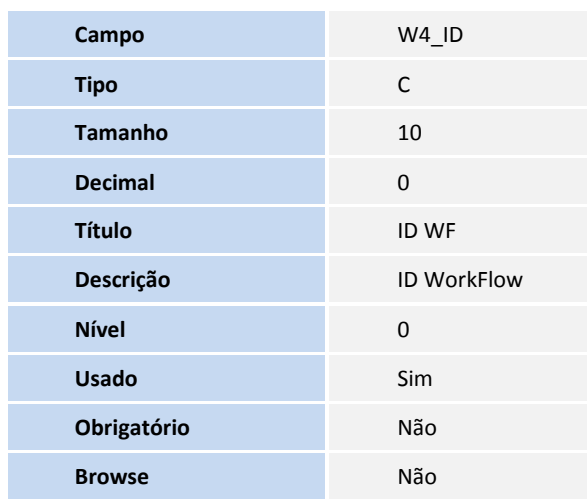

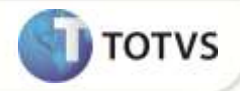

**Help** ID WorkFlow

### Tabela **SW6 – Capa Declaração de Importação:**

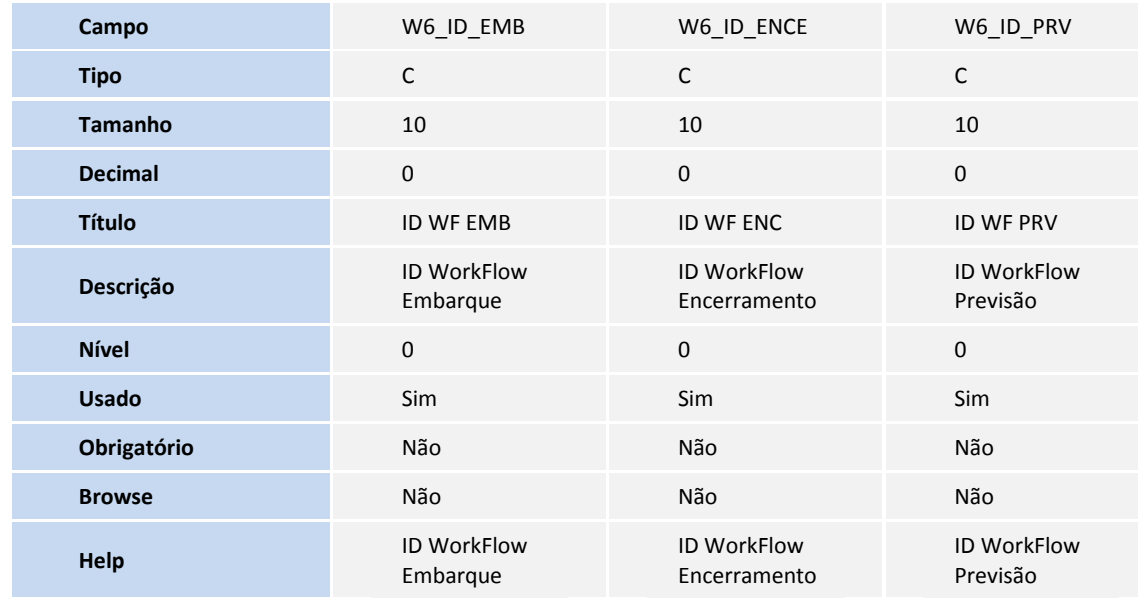

Tabela **SWN – Itens da NF de Importação:**

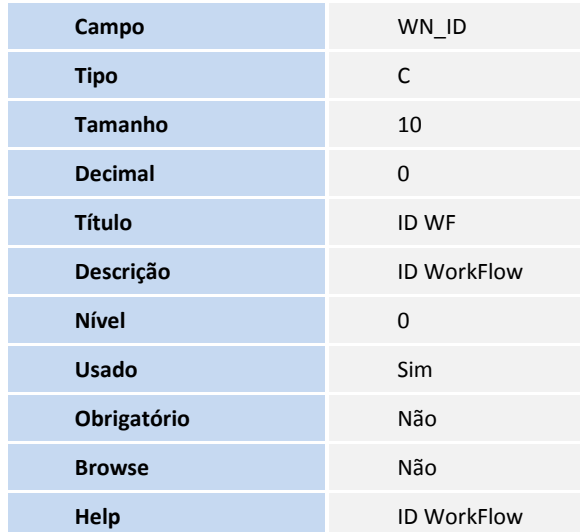

Tabela **EIC – Numerário:**

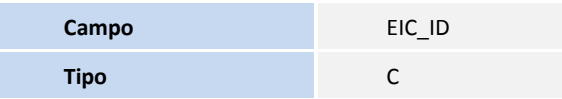

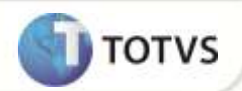

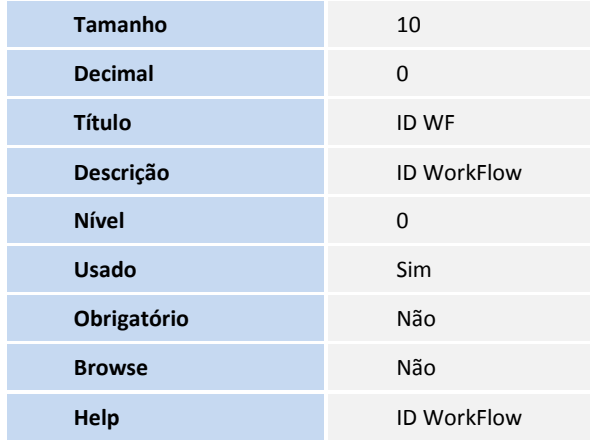

Tabela **SWB – Itens do Câmbio:**

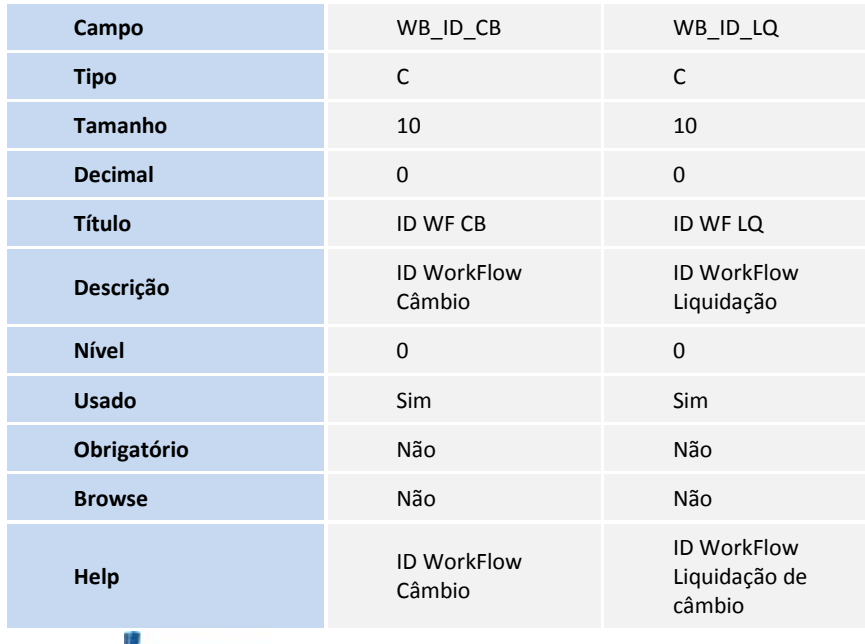

Importante

O tamanho dos campos que possuem grupo pode variar conforme ambiente em uso.

### 3. Criação de **Índices** no arquivo **SIX – Índices**:

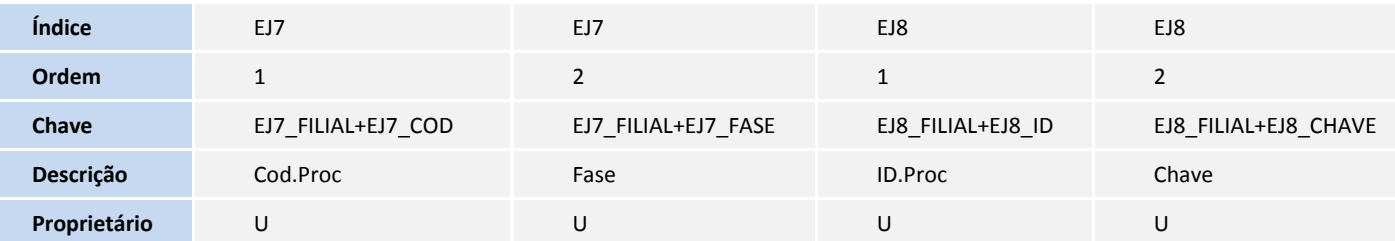

#### 4. Criação de **Parâmetros** no arquivo **SX6 – Parâmetros**:

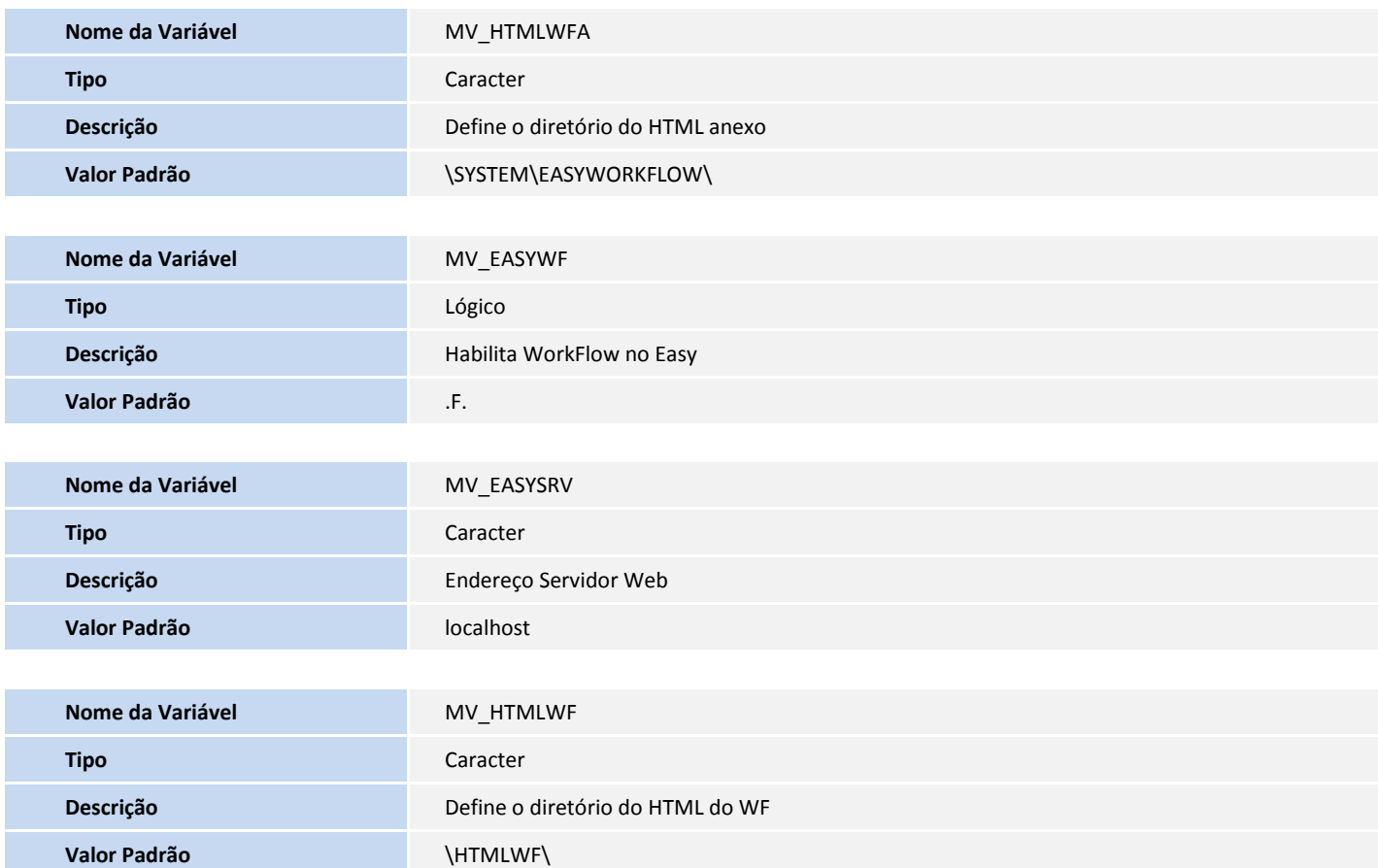

### **PROCEDIMENTOS PARA CONFIGURAÇÃO**

#### **Menus**

1. No **Configurador (SIGACFG)** acesse **Ambientes/Cadastro/Menu (CFGX013)**. Visualize a nova opção de menu do **SIGAEIC**, conforme instruções a seguir:

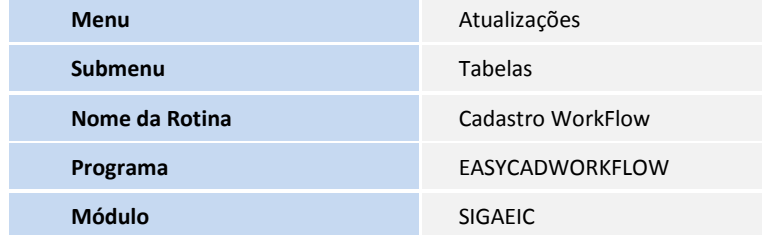

**TOTVS** 

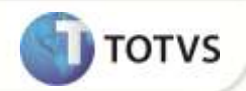

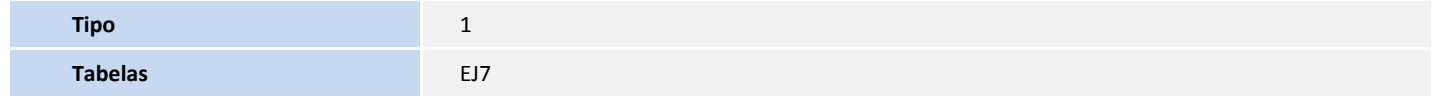

### **PROCEDIMENTOS PARA UTILIZAÇÃO**

#### **Pré-Requisitos:**

- O parâmetro **MV\_EASYWF** deve possuir conteúdo **.T.**.
- O parâmetro **MV\_HTMLWFA** deve possuir conteúdo **\SYSTEM\EASYWORKFLOW\**.
- O parâmetro **MV\_ EASYSRV** deve possuir conteúdo **localhost**.
- O parâmetro **MV\_ HTMLWF** deve possuir conteúdo **\HTMLWF\**.
- Deve possuir um e-mail cadastrado como remetente na rotina de WorkFlow presente no módulo **SIGACFG (Ambiente/Workflow/Contas de E-mails (WFC003))**.
- Possuir um PO cadastrado com pelo menos um item anuente.

#### **Sequencia 001:**

- 1. No **Wizard** presente na pasta SmartClient acesse **Servidor Internet (HTTP/FTP) / HTTP** e clique em **Incluir**.
- 2. Insira as informações necessárias e clique em **Finalizar**.
- 3. Acesse **Módulos Web** e clique em **Novo Módulo**.
- 4. Insira as informações necessárias e clique em **Avançar**.
- 5. Selecione o HTTP que é exibido na janela, clique em **Relacionar** e em seguida em **Avançar**.
- 6. Preencha os campos de conexões mínimas e máximas de usuários e clique em **Finalizar**.

#### **Sequencia 002:**

- 1. Acesse o arquivo **appserver.ini** presente na pasta System do sistema.
- 2. Na tag **[ONSTART]** será exibido o job criado anteriormente, adicione as funções **WFONSTART**, **FWSCHDMANAG** e **FWSCHDQUEUE** e logo abaixo insira a expressão **RefreshRate=60** conforme exemplo abaixo. Neste exemplo a tag **JOB\_TESTE\_WF** foi configurada através do **Wizard**.

**[ONSTART]**

**JOBS=JOB\_TESTE\_WF, WFONSTART, FWSCHDMANAG, FWSCHDQUEUE**

**RefreshRate=60**

3. Adicione as tags **FWSCHDMANAG** e **FWSCHDQUEUE** com suas devidas configurações conforme exemplo abaixo. Neste exemplo o Environment do sistema é **TOP**.

**[FWSCHDMANAG]**

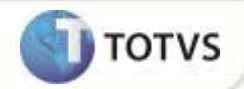

**Main=FWSCHDMANAG Environment=TOP [FWSCHDQUEUE] Main=FWSCHDQUEUE Environment=TOP**

4. Salve o arquivo e feche.

#### **Sequencia 003:**

- 1. No **Configurador (SIGACFG)** acesse **Ambiente/Schedule/Schedule (CFGA010)**.
- 2. Em **Agent/Cadastro**, adicione um novo registro, insira as informações necessárias e clique em **Confirmar**.
- 3. Em **Agendamentos/Cadastro**, adicione um novo registro clicando em **Incluir**.
- 4. Insira as informações de empresa e módulo. No campo **Rotina (XX1\_ROTINA)** informe a função **WFSchEICCambio** e clique em **Recorrência**. Este agendamento permite ao Sistema enviar automaticamente o workflow das parcelas de câmbio que encontram-se em atraso.
- 5. Informe a recorrência e clique em **Confirmar**.
- 6. Clique em **Ok** para gravar o agendamento.
- 7. Adicione um novo registro clicando em **Incluir**.
- 8. Insira as informações de empresa e módulo. No campo **Rotina (XX1\_ROTINA)** informe a função **WFSchEICPrev** e clique em **Recorrência**. Este agendamento permite ao Sistema enviar automaticamente o workflow de Previsões de Entrega referente aos Processos de Importação que encontram-se em atraso.
- 9. Informe a recorrência e clique em **Confirmar**.
- 10. Clique em **Ok** para gravar o agendamento.
- 11. Em **Agent** selecione o agente cadastrado e clique em **Iniciar todos os serviços**.
- 12. O status do agente passa a ser **Iniciado**.

#### **Sequencia 004:**

- 1. No **Easy Import Control (SIGAEIC)** acesse **Tabelas/Cadastro WorkFlow (EASYCADWORKFLOW)**.
- 2. Selecione o registro desejado e clique em **Alterar**.
- 3. No campo **WF Ativo? (EJ7\_ATIVO)** escolha a opção **Sim** e no campo **Destinatário (EJ7\_VMDEST)** insira o endereço de e-mail para envio do Workflow e clique em **Confirmar**.

#### **Sequencia 005:**

- 1. No **Easy Import Control (SIGAEIC)** acesse **Atualizações/Licença Import/Manutenção P.l.i. (EICGI400)**.
- 2. Clique em **Incluir**.

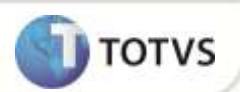

- 3. Insira as informações da capa e em **Ações Relacionadas** clique em **PO de Referência**.
- 4. Insira o PO de referência e clique em **Confirmar**.
- 5. Na aba **Dados Da Li** insira as informações necessárias e clique em **Confirmar**.
- 6. Marque o item e clique em **Monta LI**.
- 7. Na tela seguinte, confira as informações e clique em **Grava PLI**.

O registro é exibido em tela.

O e-mail referente à inclusão deste registro é enviado com sucesso ao destinatário cadastrado.

8. Ao retornar ao **Easy Import Control (SIGAEIC)**, clique em **Alterar**.

Note que o campo **WF ID (W4\_ID)** foi preenchido automaticamente com a numeração de controle do WorkFlow.

## **INFORMAÇÕES TÉCNICAS**

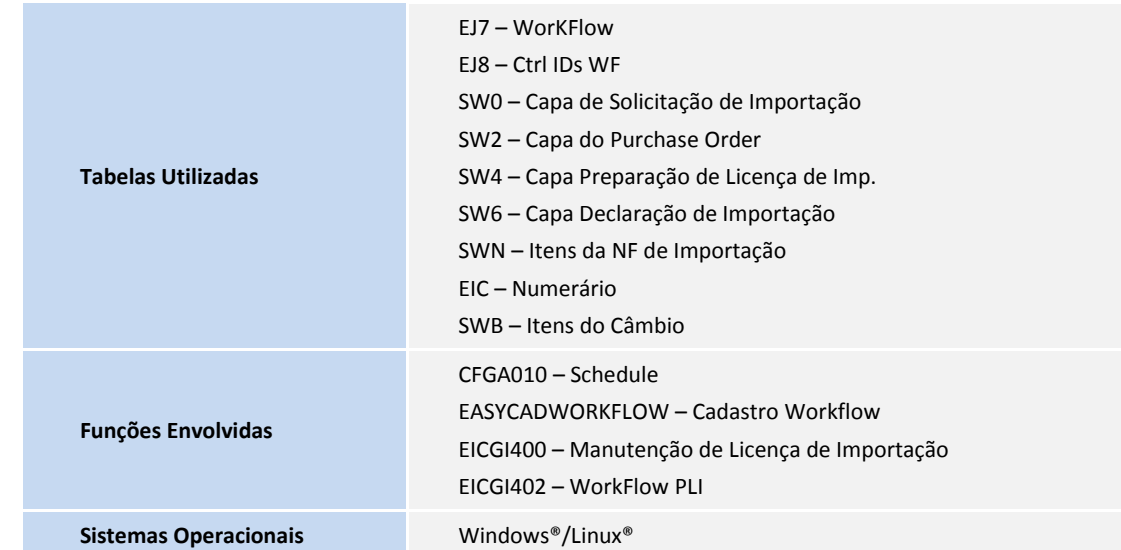